# PDV FLEX Global Payments Semi–intégré – Move/5000

# **Guide de démarrage rapide**

**Bienvenue.** Ce guide de démarrage a pour but de vous aider à utiliser votre **solution PDV FLEX Global Payments semi-intégrée** le plus rapidement possible**.** S'il s'agit d'une première installation, veuillez d'abord contacter votre fournisseur de système de point de vente (PDV) ou de caisse enregistreuse électronique (ECR).

#### **Activation et désactivation du terminal**

Lorsque le terminal est branché à la source d'alimentation, il se met en marche automatiquement, vérifie l'application et affiche l'écran d'accueil.

Pour éteindre le dispositif, retirez-le de sa base et débranchez-le de la source d'alimentation; ensuite, appuyez simultanément sur la touche **[Correction]** jaune et sur la touche **[.,#\*]**, pendant une seconde.

#### **Alimentation**

Assurez-vous que le câble d'alimentation est branché dans un parasurtenseur relié à une prise de courant.

Branchez le câble d'alimentation dans le port d'alimentation de la base de communication.

Placez le dispositif Move/5000 sur la base de communication. Suivez les directives ci-dessous pour vous connecter à la base : **Configuration** → **Term config** → **Mobility** → **Association** → **Base** → **New Base**

### **Connexion réseau**

Branchez le câble Ethernet dans le port Ethernet de la base du dispositif.

Pour les dispositifs 4G, la connexion réseau se fait automatiquement par le biais de la carte SIM lors du démarrage.

**REMARQUE :** Les connexions Ethernet et 4G requièrent toutes deux l'adresse IP de votre ordinateur pour le règlement et la fermeture.

#### **Mot de passe d'administrateur**

Contactez le Service à la clientèle de Global Payments, au **1 800 263-2970**, pour créer votre mot de passe d'administrateur personnalisé.

Vous **devez** modifier votre mot de passe une fois votre terminal installé.

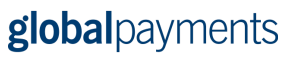

1

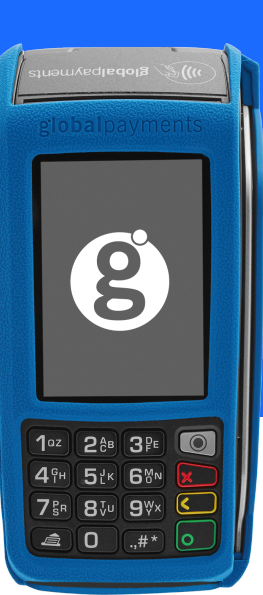

## **Modification de mot de passe**

- 1. Pour accéder au Menu, cliquez sur la touche jaune, puis sur **[0]**
- 2. Sélectionnez le menu de **Configuration**. Entrez le mot de passe, lorsqu'on vous le demande
- 3. Sélectionnez **modif mdp** dans le menu **Sécurité**
- 4. Entrez votre nouveau mot de passe composé de 5 à 7 chiffres. Ne réutilisez pas votre ancien mot de passe
- 5. Entrez une fois de plus votre nouveau mot de passe pour compléter la modification

## **Configuration du type de connexion**

- 1. Pour accéder au Menu, cliquez sur la touche jaune, puis sur **[0]**
- 2. Sélectionnez le menu de **Configuration** et entrez le mot de passe qui vous a été attribué
- 3. Sélectionnez **Term Config** → **POS Comm** → **Configuration**
- 4. Selon votre configuration, sélectionnez IP ou RS232 pour le **POS Comm Type**
- 5. Si vous choisissez IP, entrez l'adresse **IP** de votre ordinateur et le port

# **Téléchargement/mise à jour de micrologiciel**

- 1. Confirmez votre **ID de terminal** (IDT/TID) avant d'effectuer le téléchargement
- 2. Pour accéder au **Menu**, cliquez sur la touche jaune, puis sur **[0]**
- 3. Sélectionnez le menu de **Configuration**. Entrez votre mot de passe, lorsqu'on vous le demande
- 4. Sélectionnez **Initialisation**, puis **Téléchargement** pour mettre à jour le micrologiciel de votre dispositif

# **Traitement des transactions**

Une fois la connexion entre votre système PDV et votre dispositif établie, vous pouvez traiter n'importe quelle transaction amorcée par le système PDV sur votre dispositif FLEX.

#### **Fermeture de lot**

N'oubliez pas de fermer votre lot quotidiennement. Pour ce faire, accédez à **Administration** → **Close batch** sur votre dispositif.

## **Soutien additionnel**

Pour de l'assistance, contactez le Service à la clientèle de Global Payments au **1 800 263-2970**

# globalpayments